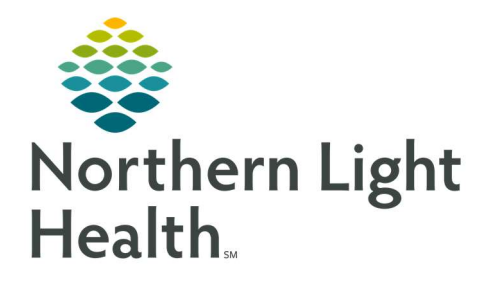

# From the Office of Clinical Informatics Quick Reference Guide (QRG) Women's Health Clinical Staff Workflow

July 17, 2020

The Quick Reference Guide (QRG) reviews the Women's Health Clinical Staff Workflow.

# **Common Buttons & Icons**

|              | Graph/Card view toggle button |
|--------------|-------------------------------|
| $\checkmark$ | Sign icon                     |
| E            | Annotation icon               |
| C2           | <b>Component</b> refresh icon |
| <b>`</b>     | Pill icon                     |

# Add a Pregnancy

- From the Patient's chart:
- **<u>STEP 1</u>**: Click the **Prenatal** MPage tab.
- **<u>STEP 2</u>**: Click the **Add Pregnancy** hyperlink.
- **<u>STEP 3</u>**: Document the Onset: Date field.
- **<u>STEP 4</u>**: Set the Onset Date format radio button.
- **<u>STEP 5</u>**: Add/Modify the Add EDD Maintenance pane information.
- **<u>NOTE</u>**: Information in this pane populates based on what is documented in the top pane.
- **STEP 6:** Click **OK**.

## **Document the Antepartum Intake Form**

- From the Patient's chart:
- **<u>STEP 1</u>**: Click the **Pregnancy Visit Information** component in the left-side list.
- **<u>STEP 2:</u>** Click the **Add Visit** button.
- **<u>NOTE</u>**: View this component in either the graph or card view. You can change the view by clicking the associated button for the view needed.
- **<u>STEP 3</u>**: Click the **Pregnancy Visit Information** component drop-down arrow.
- **<u>STEP 4:</u>** Click the **Antepartum Intake Form** .
- **<u>STEP 5</u>**: Document the Antepartum Intake Form using the sections along the left-side for navigation.
- <u>NOTE</u>: This information flows over to the Pregnancy card and is used by the provider for the bulk of their documentation.
- **<u>STEP 6</u>**: Click the **Sign** icon when completed.

**<u>STEP 7</u>**: Click the **Pregnancy Visit Information** refresh icon to update the Pregnancy card.

## **Document OB Education**

- > From the Patient's chart Prenatal MPage:
- **<u>STEP 1</u>**: Click the **Pregnancy Visit Information** component header.
- NOTE: This takes you to IView and I&O.
- **<u>STEP 2</u>**: Click the **Antepartum Education** band.
- **<u>STEP 3:</u>** Click the appropriate education section.
- **<u>STEP 4:</u>** Document the education given in the grid.
- **<u>STEP 5</u>**: Click the **Sign** icon when completed.

### **Document an OB Office Visit**

- From the Patient's chart:
- **<u>STEP 1</u>**: Click the **Pregnancy Visit Information** component.
- **<u>STEP 2</u>**: Click the component's **Add Visit** button.
- **<u>STEP 3</u>**: Click the **Pregnancy Visit Information** header.
- NOTE: This will take you to IView and I&O.
- **<u>STEP 4</u>**: Click the **OB Office Visit** band.
- **<u>STEP 5:</u>** Document the sections as needed.

## **Document Antenatal Testing**

- **<u>STEP 1</u>**: Click the **Antenatal Testing** band in IView and I&O.
- **<u>STEP 2</u>**: Document the testing information as needed.
- <u>NOTE</u>: When you pull information directly from FetaLink to IView in Antenatal Testing you will still need to manually note any maternal charges here in IView.

#### **Document a RhoGAM Administration**

- **<u>STEP 1</u>**: Click Single **Patient Task List** in the dark left-side menu.
- **<u>STEP 2</u>**: Review that the RhoGam order is listed.
- **<u>STEP 3:</u>** Click the **Pill** icon drop down arrow.
- STEP 4: Click Done.
- **<u>STEP 5</u>**: Document as much detailed information as possible for the administration.
- **<u>STEP 6:</u>** Click the **Sign** icon.

- **<u>STEP 7:</u>** Review the documentation within the MAR.
- <u>NOTE</u>: You have the additional option of reviewing the RhoGam administration on the Results Timeline within the Prenatal MPage and expanding the Visit Details.

#### **Document Ambulatory Fetal Monitoring**

- > This process is the same for both ambulatory and acute settings. From the FetaLink home screen:
- **<u>STEP 1</u>**: Click the needed location tab on the Census view.
- **<u>STEP 2</u>**: Locate the patient's initials.
- NOTE: Hover over the initials to see the patient's full name.
- **<u>STEP 3</u>**: Click the blue hyperlink for the room your patient is in.
- **<u>STEP 4</u>**: Click **Locations** in the top menu.
- **<u>STEP 5</u>**: Click **Monitor Association** in the top center of the page.
- **<u>STEP 6</u>**: Scan the patient wristband if available.
- **<u>NOTE</u>**: If you do not have a scanner:
  - Click the Patient Search button in the Monitor Association window.
  - Search for your patient.
- **<u>STEP 7</u>**: Click the patient name to select if not already selected.
- **STEP 8:** Click **Apply**.
- **<u>STEP 9</u>**: Scan the monitor to associate it to that patient.
- NOTE: If you do not have a scanner:
  - Click the Search Monitor button in the Monitor Association window.
  - Click the + icon to expand the correct location.
  - Click the correct monitor to select.
- **STEP 10:** Click Apply.
- > Resolving an Alert
- **<u>STEP 1:</u>** Click the **Alerts** menu.
- **<u>STEP 2</u>**: Click the **Annotation** icon in the red alert banner.
- **<u>STEP 3:</u>** Document the annotation information.
- **<u>STEP 4</u>**: Click **Sign** in the annotation window.
- **<u>STEP 5</u>**: Review the annotation within the FetaLink monitor feed.
- **<u>NOTE</u>**: Note that annotations can only be added and not removed.

#### Disassociate a Monitor in FetaLink

- **<u>STEP 1:</u>** Click Monitor Association .
- **<u>STEP 2</u>**: Click Disassociate in the Monitor Association window.
- <u>NOTE</u>: Modify the date and time as needed by clicking the Modify hyperlink within the Monitor Association window.
- **STEP 3:** Click **Apply**.

#### Finalize a FetaLink Episode

It is best practice to disassociate a monitor before finalizing the episode.

- **<u>STEP 1</u>**: Click **Finalize** within the FetaLink session menu.
- **<u>STEP 2</u>**: Select the reason for the monitor episode.
- STEP 3: Click Yes.

#### > Create a Dynamic Documentation Note in PowerChart

- **<u>STEP 1</u>**: Navigate to the patient's Prenatal MPage if you are not already there.
- **<u>STEP 2</u>**: Scroll down to the bottom of the component list.
- **<u>STEP 3:</u>** Click the OB **Antenatal Testing** dynamic document.
- **<u>STEP 4</u>**: Confirm that the information has been pulled in.
- **<u>STEP 5:</u>** Click **Sign/Submit**.
- **<u>STEP 6</u>**: Document the Provider name in the Sign/Submit Note window.
- STEP 7: Click Sign.

For questions regarding process and/or policies, please contact your unit's Clinical Educator or Clinical Informaticist. For any other questions please contact the Customer Support Center at: 207-973-7728 or 1-888-827-7728.